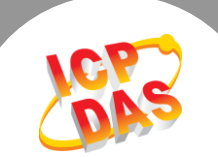

 $\mathbf{L}$ 

## **Q. How to clear the ARP Cache in Windows to prevent connection problems?**

**A: All PDS/tDS/tGW modules are shipped with the same IP address (default factory settings), but with different MAC address. However, because the IP addresses are the same, it can sometimes cause a problem with the TCP or web connection when attempting to configure individual modules within a network. The reason for this is that the original IP and MAC addresses is recorded in the cached ARP (Address Resolution Protocol) table, meaning that the TCP/IP packet is sent to the wrong MAC address and the connection will fail. Clearing the ARP Cache will resolve this issue.**

**Follow the procedure described below to clear the ARP Cache in Windows:**

**Step 1:** Click the "**Start"** button and then click **"Run"** to open the "**Run Command"** dialog box. (If you wish to use keyboard shortcuts, press the **[Windows logo key ] + [R]** to open the Run Command dialog box.)

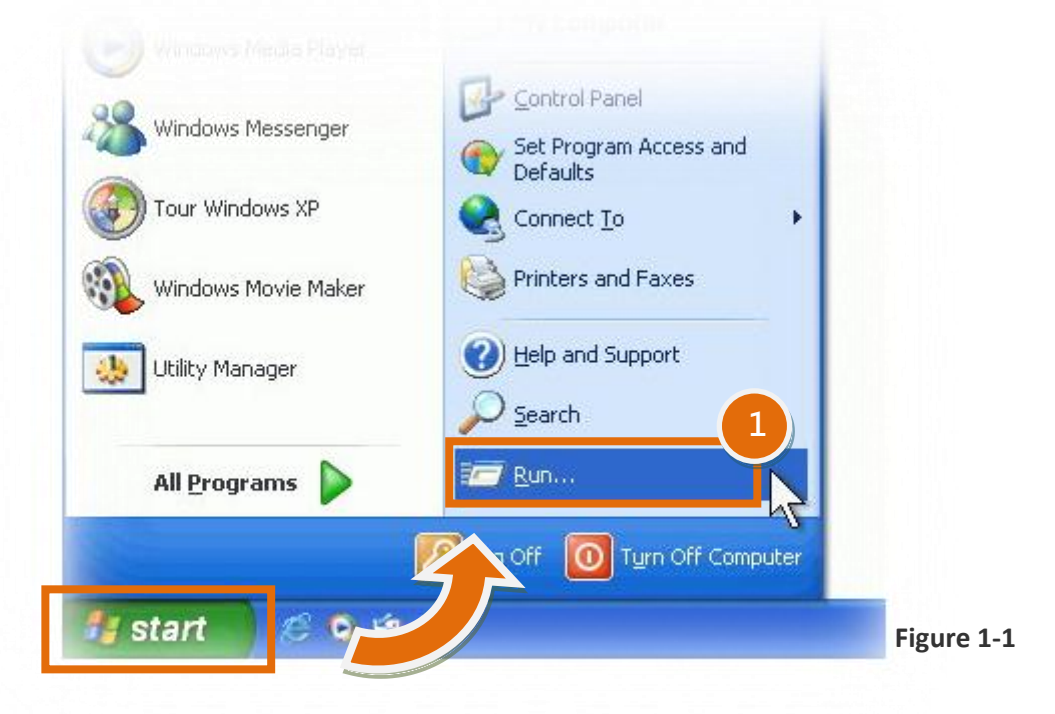

**Step 2:** In the **"Run Command"** dialog box, type **"cmd"** in the **"Open:"** field and then click the **"OK"** button to open a Command Prompt window, as indicated in Figure 1-2.

Copyright © 2014 ICP DAS Co., Ltd. All Rights Reserved. 1

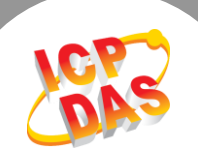

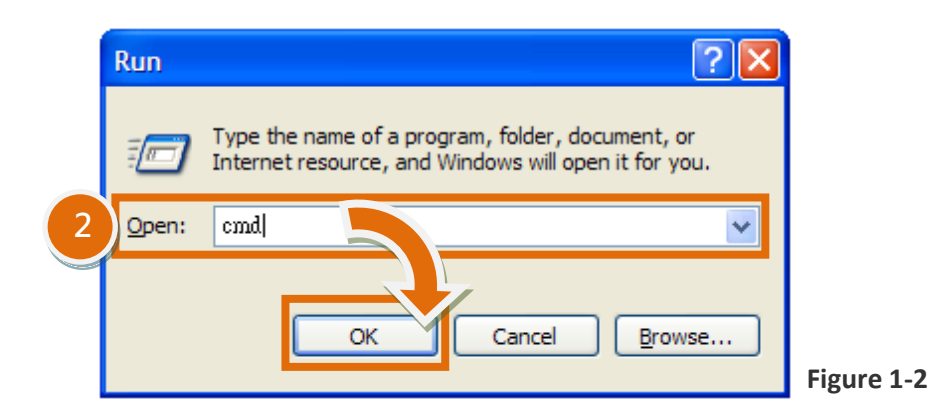

**Step 3:** In the Command Prompt window, type **"arp -d"** and then press **[Enter ]** to delete the IP Address and MAC Address records currently stored in the ARP cache.

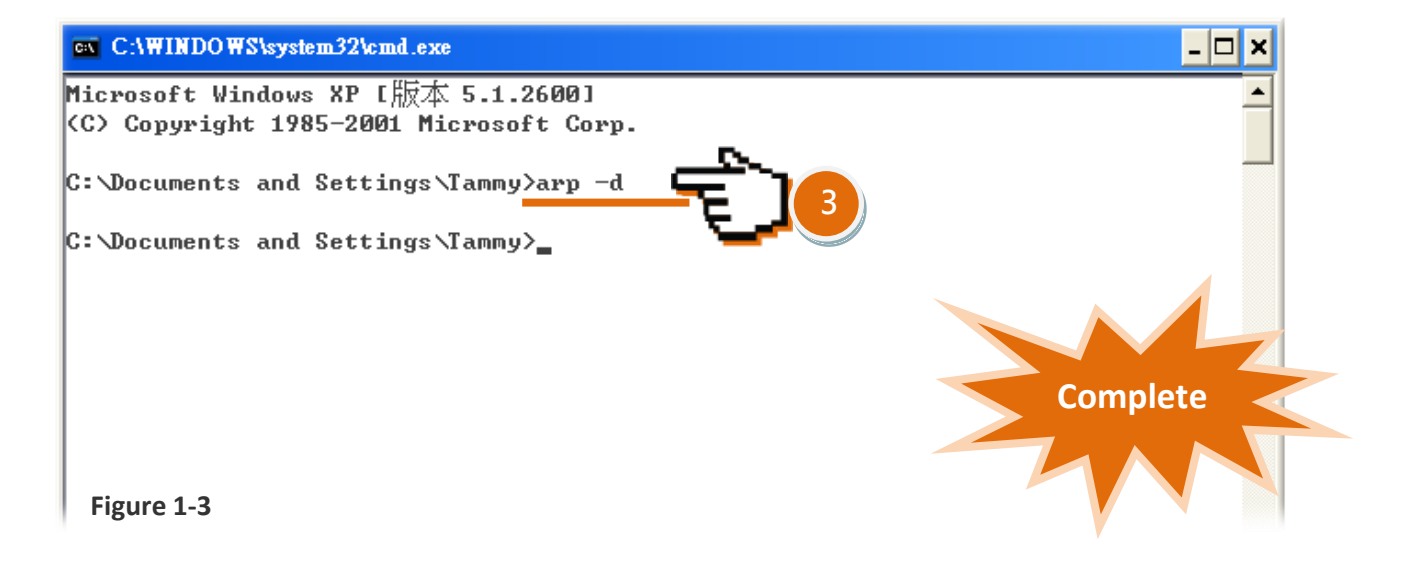

**Step 4:** Once the ARP Cache has been cleared, open a web browser (e.g., Internet Explorer, Firefor, or Chrome) and attempt to access the PDS/tDS/tGW module to verify the connection is functioning correctly.

**Note:** The ARP Command component provides functionality that allows you to **add, delete, or display** the IP Address and MAC Address translation. The table below provides an overview of the ARP Command parameters.

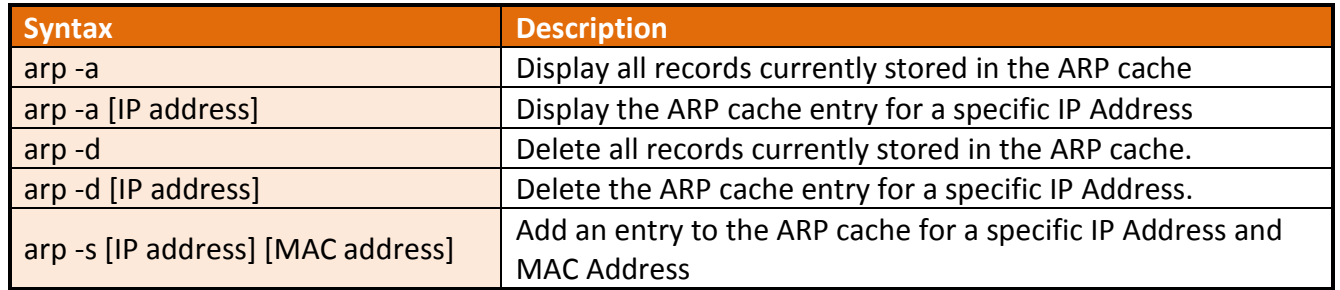